# 排除Meraki MS和MX裝置中的第3層介面配置問 題

### 目錄

簡介 必要條件 需求 採用元件 問題 解決方案

# 簡介

本文說明如何排除Meraki MS和MX裝置中的第3層介面配置問題。

# 必要條件

#### 需求

思科建議您瞭解以下主題:

- Meraki解決方案基礎知識
- Meraki MS交換機上的配置風險
- Meraki MX安全裝置上的配置風險

#### 採用元件

本文中的資訊係根據以下軟體和硬體版本:

- Meraki MS堆疊交換機和MS 15.8之前的軟體版本。
- Meraki MX安全裝置和軟體版本低於MX 15.8。

本文中的資訊是根據特定實驗室環境內的裝置所建立。文中使用到的所有裝置皆從已清除(預設 )的組態來啟動。如果您的網路運作中,請確保您瞭解任何指令可能造成的影響。

### 問題

在Meraki堆疊交換機中新增新的第3層介面的步驟:

1.登入到Meraki**控制**面板。 2.導覽至Switch> Configure > Routing & DHCP, 如下圖所示。 3.在Interface一節中,按一下Add,如下圖所示。

| cisco Meraki                                                                                                    | Q Search Dashboard                  |                                   |      |                                  |                   |                | ₹ Announcements ▼    | ® Help -     | $\blacksquare$    |
|----------------------------------------------------------------------------------------------------|-------------------------------------|-----------------------------------|------|----------------------------------|-------------------|----------------|----------------------|--------------|-------------------|
| <b>ORGANIZATION</b>                                                                                             | <b>Routing &amp; DHCP</b>           |                                   |      |                                  |                   |                |                      |              |                   |
|                                                                                                    | SWITCH OR SWITCH STACK              | IP ADDRESS                        |      |                                  |                   |                |                      |              |                   |
| <b>NETWORK</b>                                                                                                  | Select<br>$\overline{\phantom{a}}$  | Select<br>$\overline{\mathbf{v}}$ |      |                                  |                   |                |                      |              |                   |
|                                                                                                    | Interfaces                          |                                   |      |                                  |                   |                |                      |              |                   |
|                                                                                                    | Search                              | 52 Interfaces                     |      |                                  |                   |                |                      |              | Add<br>Edit -     |
| Network-wide                                                                                                    | 0<br>Switch                         |                                   | VLAN | Name                             | Subnet            | IP.            | <b>DHCP Settings</b> | OSPF Routing | Multicast Routing |
| Switch                                                                                                    | <b>MONITOR</b>                      | <b>CONFIGURE</b>                  | 1011 | OSPF Uplink To VE1               | 10.247.168.136/30 | 10.247.168.138 | Off                  | Enabled      | Disabled          |
| Organization                                                                                                    | <b>Switches</b>                     | Routing & DHCP                    | 1012 | OSPF Uplink To VE2               | 10.247.168.140/30 | 10.247.168.142 | Off                  | Enabled      | Disabled          |
|                                                                                                    | Switch ports                        | OSPF routing                      | 72   | Wireless                         | 10.151.192.0/24   | 10.151.192.1   | Relay                | Enabled      | Disabled          |
|                                                                                                    | Switch stacks<br>DHCP servers & ARP | <b>ACL</b><br>Access policies     | 102  | 3rd floor VOIP1                  | 10.151.193.0/24   | 10.151.193.1   | Relay                | Enabled      | Disabled          |
|                                                                                                    |                                     | Port schedules                    | 103  | 3rd_FL_VOIP6_SIU Department VOIP | 10.151.194.0/24   | 10.151.194.1   | Relay                | Enabled      | Disabled          |
|                                                                                                    |                                     | Switch settings                   | 104  | 3rd_FL_Data6_SIU Department Data | 10.151.195.0/24   | 10.151.195.1   | Relay                | Enabled      | Disabled          |
| and the company of the state of the company of the state of the state of the state of the state of the state of |                                     | Staged upgrades                   | 201  | 2nd El DataA ald2nd El Data1     | 101511980124      | 101511061      | <b>Dolms</b>         | Enghlad      | Dienblod          |

Meraki MS交換機路由和DHCP設定

在Meraki MX安全裝置中新增新的第3層介面的步驟:

- 1.登入到Meraki**控制**面板。
- 2.導覽至Security & SD-WAN > Configure > Addressing & VLANs, 如下圖所示。
- 3.在Routing一節中,按一下Add VLAN,如下圖所示。

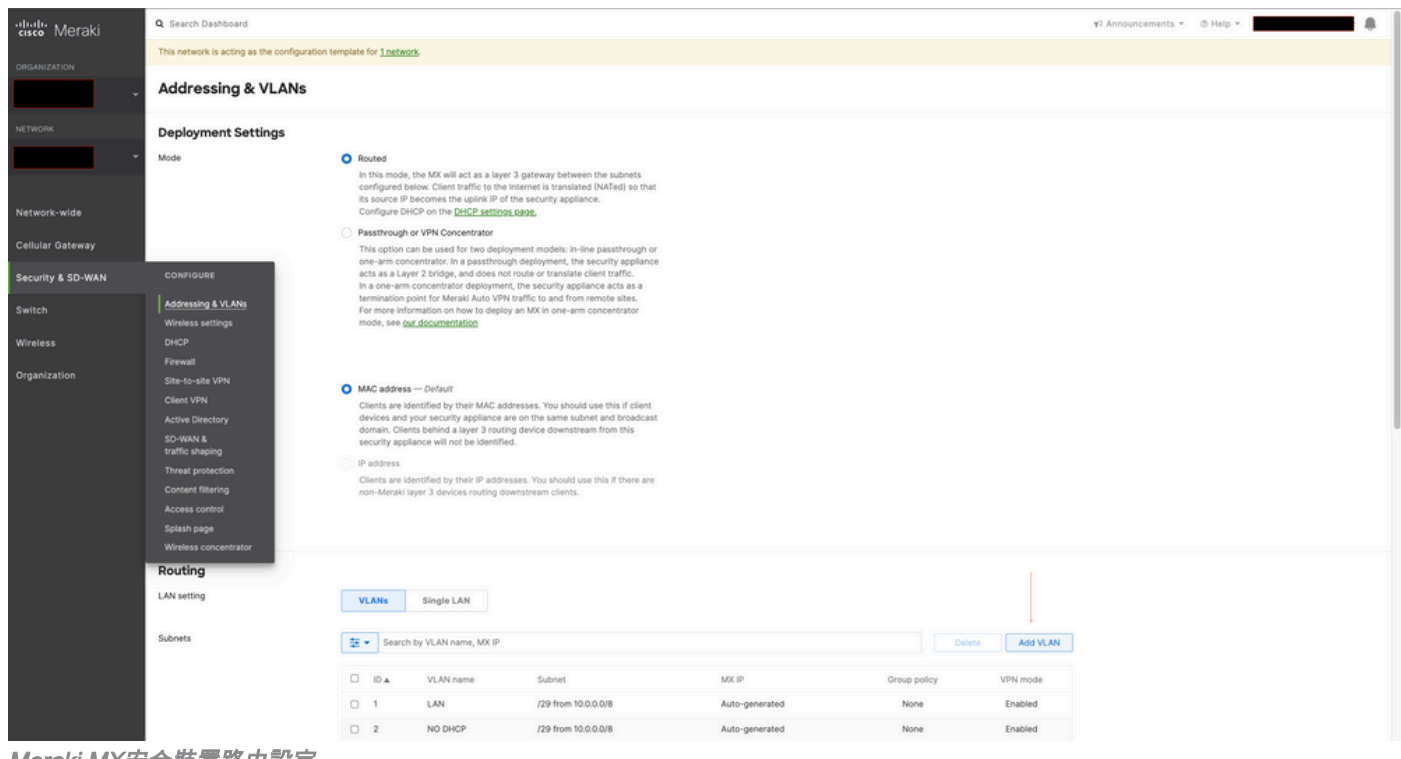

Meraki MX安全裝置路由設定

在Meraki MS425堆疊交換機和Meraki MX安全裝置上配置新的第3層介面時,請參閱觀察到的症狀  $\sim$ 

1. Meraki堆疊交換機和MX安全裝置在Meraki控制面板中處於「無法訪問」狀態,Meraki MS交換機 和MX安全裝置裝置丟失了與Meraki控制面板的連線。

2. Meraki堆疊交換機和Meraki MX安全裝置停止轉發流量。

3.更改第3層介面會觸發Meraki堆疊交換機,並且Meraki MX安全裝置會為路由選擇錯誤的VLAN。

# 解決方案

Meraki MS堆疊交換機:

1.在Meraki堆疊交換機上新增新的第3層介面,然後重新啟動堆疊交換機。這將刷新正確的VLAN路 由資訊,Meraki堆疊將開始轉發流量。(臨時修復) 2.將Meraki堆疊交換機軟體版本升級到MS 15.8或更高版本。

Meraki MX安全裝置:

1.在MX安全裝置上新增新的第3層介面,然後重新啟動MX安全裝置。這將刷新正確的VLAN路由資 訊,Meraki安全裝置將開始轉發流量。(臨時修復)

2.將Meraki MX安全裝置軟體版本升級到MX 15.8或更高版本。